## Merlin 23/24 Izrada stavke za ocjenjivanje

Ako nastavnik tijekom semestra ocjenjuje aktivnosti studenata koje se ne provode kroz sustav Merlin, iste je moguće uključiti u izračun s aktivnostima u kojima studenti sudjeluju putem sustava za e-učenje. Primjerice, studenti imaju laboratorijske vježbe koje nastavnici ocjenjuju i pribrajaju ostalim aktivnostima u izračunu ocjene na kraju semestra.

Za takve aktivnosti potrebno je izraditi stavku za ocjenjivanje.

Stavka za ocjenjivanje izrađuje se odabirom dugmeta Dodaj stavku za ocjenjivanje nakon odabira poveznice Kategorije i stavke u bloku Administracija → Administracija ocjena → Kategorije i stavke ili iz padajućeg izbornika u gornjemu lijevom kutu.

| E-kolegij<br>Postavke<br>Sudionici<br>Ociene<br>Kategorije i stavke - | Opšírnile ~<br>Izvieštail<br>Dodaj stavku za ocjenjivanje | Dodaj stavku ishoda učenja<br>Dodaj kategoriju          |             |
|-----------------------------------------------------------------------|-----------------------------------------------------------|---------------------------------------------------------|-------------|
| Prikaz                                                                |                                                           |                                                         |             |
| Izvještaj nastavnika                                                  |                                                           |                                                         |             |
| Povijest ocjenjivanja                                                 | Najviša ocjena                                            | Stanle                                                  | Akcije      |
| Izvještaj o ishodima učenja                                           |                                                           |                                                         |             |
| Pregledni izvještaj                                                   |                                                           | Srednja vrijednost ocjena   itsključi stavke bez ocjene | $\sim$      |
| Pojedinačni prikaz                                                    |                                                           |                                                         |             |
| Sažetak ocjena                                                        | 100,00                                                    |                                                         | <b>TELE</b> |
| Izvještaj o studentu                                                  |                                                           |                                                         |             |
| Postavke                                                              |                                                           |                                                         |             |
| Kategorije i stavke                                                   |                                                           |                                                         |             |
| Postavke ocjena e-kolegija                                            |                                                           |                                                         |             |
| Postavke: Izvještaj nastavnika                                        |                                                           |                                                         |             |
| Opširnije                                                             |                                                           |                                                         |             |
| Skale                                                                 |                                                           |                                                         |             |
| Ishodi učenja                                                         |                                                           |                                                         |             |
| Slovne ocjene                                                         |                                                           |                                                         |             |
| Uvezi                                                                 |                                                           |                                                         |             |
| Izvoz                                                                 |                                                           |                                                         |             |

Slika: Dodavanje stavke za ocjenjivanje

Za izradu stavke bitno je ispuniti sljedeća polja:

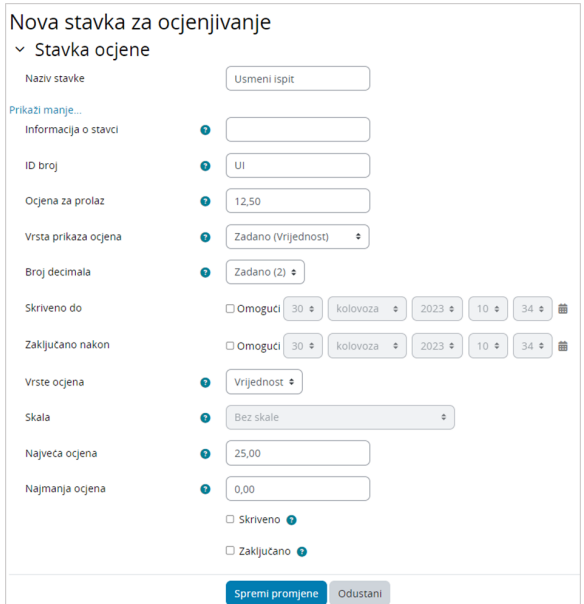

Slika: Postavke stavke za ocjenjivanje

Naziv stavke - upisuje se naziv stavke koja se ocjenjuje, odnosno aktivnost koja se ocjenjuje u e-kolegiju.

Vrste ocjena – vrsta ocjene koja će se dodjeljivati za tu stavku:

- vrijednost (brojčana vrijednost s najvećom i najmanjom vrijednosti)
- skala (vlastita skala ili postojeća)

• tekst (samo povratna informacija).

Najveća ocjena – ova postavka određuje najveću ocjenu koju student može dobiti koristeći vrstu ocjene Vrijednost (bitna je za izračun postotka).

Najmanja ocjena – ova postavka određuje najmanju ocjenu koju student može dobiti koristeći vrstu ocjene Vrijednost (npr.  $0 - 4$  ili  $1 - 5$ ).

Ostala polja u postavkama navedena su niže:

Informacija o stavci – dodatne napomene za nastavnike.

ID broj – oznaka koja će se koristiti kod izračuna ukupne ocjene e-kolegija pomoću formule.

Skala - ako se u prethodnome polju Vrsta ocjene odabere Skala, tada je potrebno u ovome odabrati vrstu skale za ocjenjivanje.

Ocjena za prolaz – ova postavka omogućava grafički prikaz studenata koji su ostvarili ocjenu veću od upisane. Na primjer, ako je najveći mogući broj bodova 25, ovdje se upisuje vrijednost 12,5 te će se nastavniku u popisu ocjena za test prolazne ocjene istaknuti zelenom bojom, a neprolazne crvenom bojom.

Vrsta prikaza ocjena – ova postavka određuje način na koji će ocjene biti prikazane u izvještajima nastavnika i studenata. Opcije su:

- postotak
- postotak (broj)
- postotak (slovo)
- slovo
- slovo (postotak)
- slovo (realna vrijednost)
- vrijednost
- vrijednost (postotak)
- vrijednost (slovo)
- zadano (vrijednost).

Moguće je staviti isti prikaz ukupne ocjene ili svaku ocjenu odrediti zasebno, na primjer testovi u postocima, zadaće s bodovima i ocjenom, ukupna ocjena e-kolegija samo s ocjenom.

Broj decimala - ova postavka određuje s koliko će decimalnih mjesta biti prikazane ocjene.

Nakon spremanja promjena, stavka je dodana u popis.

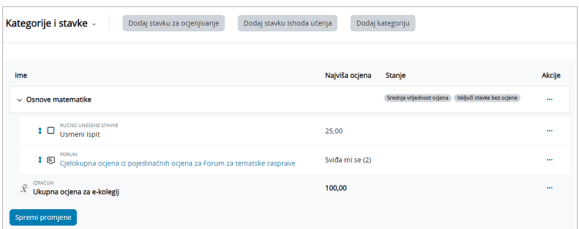

## Slika: Ručno dodana stavka Usmeni ispit

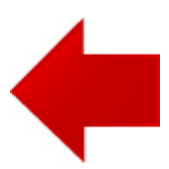

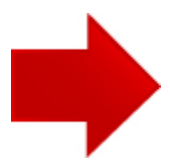